# **Content Tag Set Utilities**

#### **Page Contents**

```
1 Content Tagsets Utilities
2 Dashboard View
     2.1 Process
3 Settings View
     3.1 Included-By
     3.2 Namespaces and Prefixes
      3.3 Graph URI
      3.4 External Graph URI
      3.5 Metadata
           3.5.1 Overview
                 3.5.1.1 subject area
           3.5.2 Status
4 Users View
     4.1 Content Tagsets Permissions
      4.2 Content Tagsets Governance Roles
5 Import View
      5.1 Import RDF File
6 Export View
     6.1 Export Content Tagsets as a Graph
     6.2 SPARQL Endpoint
      6.3 Export using Saved SPARQL Query
     6.4 GraphQL Queries
      6.5 Publish Content Tagsets for Explorer Users
      6.6 Normalized Concepts (Troubleshooting)
7 Reports View
     7.1 Problems and Suggestions Report
     7.2 View Change History
     7.3 Comparison Report
      7.4 Property Value Rules
8 Workflows View
      8.1 Start new Workflow
      8.2 Workflows in Progress
      8.3 Completed Workflows
9 Tasks View
      9.1 Tasks for [Content Tagsets NAME]
10 AutoClassifier View
11 Comments View
     11.1 Recent Comments
12 Manage View
      12.1 Create a Cloned Version
      12.2 Clear
      12.3 Delete
      Configure Notifications
      12.5 JIRA Project Key
      12.6 Record Triple Counts only
      12.7 Configure AutoClassifier
      12.8 Add Tag Property Graph
      12.9 Select Tag Properties
      12.10 Archive Working Copies on Commit
      12.11 Include this asset collection in the index for Search the EDG
      12.12 Configure Features
```
## <span id="page-0-0"></span>**Content Tagsets Utilities**

To perform various kinds of operations on a particular Content Tagsets, open its name-link in the **Content Tagset** home listing. This shows the Content Tagsets's assets view/edit page, with the menu bar on top of the page. The menu bar screenshot below shows the edit/view page as the first, selected tab. The name of the first tab will vary depending on the type of the collection.

Following the first tab, multiple additional tabs provide access to categories of utilities or operations. Each of these tabs is described below.

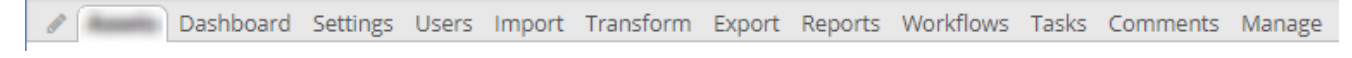

The tabs and operations on the tabs you will actually see for a specific Content Tagsets, will depend on two factors:

- 1. You privileges for a specific Content Tagsets. Some tabs are only shown to users with manager privileges.
- 2. Whether any configuration of the tab operations has occurred. For example, asset collection managers can remove some of the operations by selecting **Configure Features** option on the **Manage** tab. It is also possible to add new operations and further configure existing ones.

## <span id="page-1-0"></span>**Dashboard View**

A model's dashboard summarizes various kinds of status and quality measurements that are relevant for that model's type.

#### <span id="page-1-1"></span>**Process**

**Process** summarizes information about workflows.

#### Process

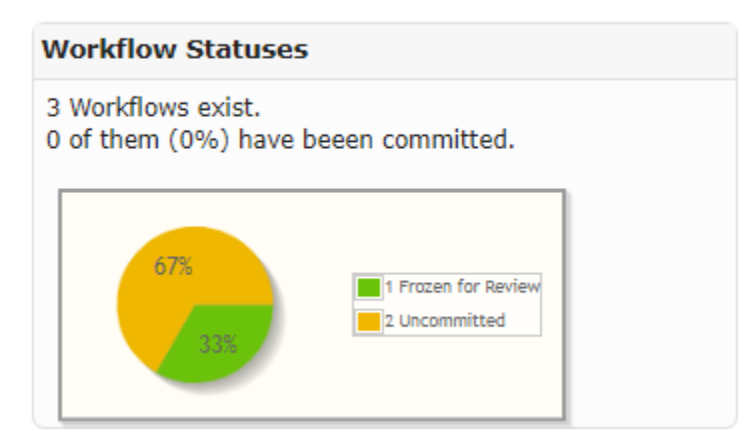

## <span id="page-1-2"></span>**Settings View**

The Settings view provides access to asset collection's metadata. It also lets you view and modify asset collections that are included in this collection.

### <span id="page-1-3"></span>**Included-By**

These sections show the references (owl:imports) made from other models to this one.

#### <span id="page-1-4"></span>**Namespaces and Prefixes**

This view lists the collection graph's namespace prefixes, which can be used in SPARQL queries, etc. Users with manager privileges for this Content Tagsets can edit them using Turtle notation.

**NOTE:** Although comments (#) are accepted, they are not preserved.

### <span id="page-1-5"></span>**Graph URI**

This is an internal identifier for any asset collection created by EDG. It can't be changed.

### <span id="page-1-6"></span>**External Graph URI**

This option defines a URI that automatically maps with EDG's internal Graph URI during imports and exports. RDF file import operation will automatically redirects any owl:imports statements in a file to the asset collections in EDG with external graph URIs that match those in the file's owl:imports statements. The inverse mapping happens when graphs are exported back to RDF files: their external Graph URI is used instead of the internal urn:x-evn-master:... URIs.

#### <span id="page-2-0"></span>**Metadata**

This section lets you view or edit information about the Content Tagsets. There is a rich selection of metadata fields, and it is easy to configure EDG to include additional fields if required. The metadata is organized into sections. The view mode only shows the sections and fields that contain information, while the edit mode shows all sections and all fields.

#### <span id="page-2-1"></span>**Overview**

This section records descriptive properties of the Content Tagsets, including its official name (if different from the common name or label).

#### <span id="page-2-2"></span>**subject area**

This is the [governance area](http://wiki.topquadrant.com/display/master/Governance+Model#GovernanceModel-GovernanceAreas(andRoles)) (business or data-subject) to which this Content Tagsets is assigned (if any).

#### <span id="page-2-3"></span>**Status**

The **Status** section records the life cycle stages of the Content Tagsets.

### <span id="page-2-4"></span>**Users View**

#### <span id="page-2-5"></span>**Content Tagsets Permissions**

For any asset collection and a working copy of a collection in a context of a workflow, access to its basic viewing, editing, and utility functions is controlled by the three nested permission profiles: viewer, editor, and manager (where each profile is a superset of the preceding one). On each collection, these permissions are set for various users, either as individuals or as security roles (e.g., from LDAP).

**Content Tagsets Permissions** section list users that have access to this specific Content Tagsets or, in the context of a workflow, its working copy. A blank setting indicates no access for the user or role.

Users with manager privileges can use this page to assign permission profiles to other users. For non-managers, this view is read-only.

In a context of a production copy, permissions can be set for any user. In a context of a workflow permissions can be set only for users that already have (at least) a viewers privileges for the production copy. A given user can have different permission profiles for the collection itself (production copy) and one of its workflow working copies. Similarly, they could have different permissions in the context of different workflows.

For example, if Jane has *manager* permission profile for an asset collection, she can give John viewer privileges for it and editor privileges for one of its workflow copies. John can then make changes in the context of a workflow.

A user that has any governance role for a collection is automatically granted viewer privileges for the collection and any of its workflows.

A user with multiple permission profiles on a given collection or workflow receives the greatest level assigned. See [Workflows - Rights Entailed by](http://wiki.topquadrant.com/display/master/Workflows#Workflows-RightsEntailedbyPermissionProfiles)  [Permissions Profiles](http://wiki.topquadrant.com/display/master/Workflows#Workflows-RightsEntailedbyPermissionProfiles) for details.

#### <span id="page-2-6"></span>**Content Tagsets Governance Roles**

This section lists governance roles assigned either directly for this Content Tagsets or indirectly through a governance area it belongs to.

Users with manager privileges can use this page to assign governance roles to other users: as individuals, as security roles (e.g., from LDAP), or as organizations. For non-managers, this view is read-only. For details on governance roles, see [Governance Model > Governance Areas \(and](http://wiki.topquadrant.com/display/master/Governance+Model#GovernanceModel-GovernanceAreas(andRoles))  [Roles\)](http://wiki.topquadrant.com/display/master/Governance+Model#GovernanceModel-GovernanceAreas(andRoles)).

## <span id="page-2-7"></span>**Import View**

From any Content Tagsets's production or working-copy home page, the **Import** functions lets you load data into the given Content Tagsets from external sources such as RDF files, spreadsheets, etc. You will only see the Import View and its operations if you have edit privilege for the asset collection.

#### <span id="page-3-0"></span>**Import RDF File**

Any Content Tagsets can import data from an external RDF file (in a serialized format). The **Import > Import RDF File** link shows a screen where the **Choose File** button opens a dialog for picking the external source file.

#### **Import RDF File**

Please select an RDF file that shall be added to the current Glossary.

When uploading RDF files with owl:import statements in them, make sure that any graph identified in such statements is available and accessible either at its web address or in TopBraid's workspace. Failure to do so will impact your system's availability.

Choose File No file chosen

Turtle (.ttl) or N-Triple (.nt)

O JSON-LD (.jsonld)

RDF/XML Format (.rdf)

Record each new triple in change history (warning: not recommended for large files)

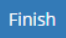

Choose the source file and **identify its format**. Decide whether to record new triples in the change history (use with care!) and then click **Finish** t o complete the import. A message will indicate whether the import was successful.

Note that if your file contains any schema definition (classes, properties, shapes), you will only be able to import it into an Ontology. If you have both instances and schema data in one file, either split the file before import or follow instructions in [Refactoring Ontologies.](http://wiki.topquadrant.com/display/master/Ontology+View+or+Edit#OntologyVieworEdit-RefactoringOntologies)

When importing RDF files into an Ontology or into a Taxonomy, EDG will perform some transformations:

- For ontologies, "subclass of Thing" statements will be added for classes that have no parents. This is done to ensure that these classes are visible in the Class Hierarchy.
- For taxonomies, "narrower concept" relationships will be used to generate inverse "broader concept" relationships. This is done to ensure that such concepts are visible in the Concept Hierarchy.

When importing RDF into a Working Copy, the addition of each triple can be added as an entry in the change history, where it will be available to all the relevant reports. When importing into a production copy, the Record each new triple in change history checkbox gives you the option of adding these to the change history; note that this is **not** recommended when importing large amounts of data.

## <span id="page-3-1"></span>**Export View**

Export View provides access to various export options. You can also export data directly from the pages that let you view and edit Content Tagsets, but this view provides more options. While the primary use of this tab is for running exports, it offers full query access via SPARLQ and GraphQL. This means that some of the utilities in this view will also let you modify data.

#### <span id="page-3-2"></span>**Export Content Tagsets as a Graph**

This operation lets you export collection's data in a standard RDF serialization format.

Creation of reports and exporting of data are available when working with both production and working copies of reference data to anyone with who has read access.

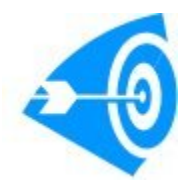

To export subsets of Content Tagsets data according to custom criteria and sorting, note that EDG's Search screen provides fine-grained control over the data to display on the Search Results area. That form's gear menu offers several choices to export the results into spreadsheetcompatible formats (e.g., for Excel). See [Content Tagsets View or Edit](http://wiki.topquadrant.com/display/master/Glossary+View+or+Edit) for details on **searching**.

For any collection, to generate an RDF serialization of its contents, select Export > Export Content Tagsets as a Graph and then an RDF format: JSON-LD, N-Triples, RDF/XML, Turtle or **TriG**, with or without inferences ("with inferences" adds a dedicated graph named urn:x-topbraid: inferences, which has any triples inferred via SHACL or SPIN rules; note that this computes on-the-fly and might be very slow).

Browser interactions might vary: displaying the data directly or via a kind of *view source* command. Alternatively, instead of directly clicking a format link, the browser might provide (on the link) a right-click menu option to save the link target to a file (i.e., without explicitly displaying the link result in the browser). A dialog box will prompt for the file location and name.

## <span id="page-4-0"></span>**SPARQL Endpoint**

This allows users of the collection to run new or saved SPARQL queries on it and to optionally save queries for others. Saved queries can be deleted by their creators and by collection managers. If [SPARQL updates have been enabled by an administrator,](http://wiki.topquadrant.com/display/master/Server+Administration#EDGAdministration-AdvancedParameters) editors (and managers) can run them, but viewers cannot. Note that the Pivot Table and Geo functions can be slow on some platforms and are not supported for Internet Explorer.

## <span id="page-4-1"></span>**Export using Saved SPARQL Query**

This lists the SPARQL queries that have been saved for the collection. For each query, it provides a URL that will run it, along with an **Export Query** button that runs it and shows the results.

### <span id="page-4-2"></span>**GraphQL Queries**

This allows users of the collection to run new or saved GraphQL queries on it. For users unfamiliar with GraphQL, there is an included link to a tutorial inside TopBraid EDG and TopBraid Composer. For more information on GraphQL visit [https://graphql.org/.](https://graphql.org/)

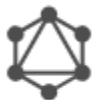

#### **GraphQL Queries**

Write and execute GraphQL queries using an interactive query builder.

See also: GraphQL in TopBraid Tutorial

#### <span id="page-4-3"></span>**Publish Content Tagsets for Explorer Users**

On an EDG server that is paired with a [TopBraid Explorer server](http://wiki.topquadrant.com/display/master/EDG+Installation+of+Explorer+or+Tagger+AutoClassifier+with+Maui+Indexer) (for read-only access), managers of an editable Content Tagsets can publish it to the Explorer for viewing. Note that the working copies of all published asset collections might or might not be viewable, depending on the [Explor](http://wiki.topquadrant.com/display/master/Server+Administration#EDGAdministration-ServerConfiguration.1) [er's administrative configuration](http://wiki.topquadrant.com/display/master/Server+Administration#EDGAdministration-ServerConfiguration.1).

Any manager of an asset collection can control its Explorer publication status by selecting Export > Publish Content Tagsets for Explorer Users. The view shows a **Status** drop-down for the asset collection, which indicates whether the asset collection was ever **Published** or not (**Unpublish ed**).

## Publish ExampleAssets123 to Explorer Users

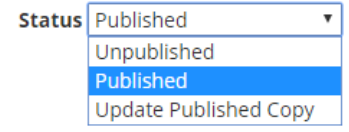

#### Publish included graphs:

#### Software Systems

#### **■ ITIL Glossary**

By default, all included graphs will be published to the Explorer server, completing the import closure but potentially making the data transfer large. Unselect the graphs above that shall not be sent. The graphs not selected above are assumed to already exist on the Explorer server, for example having previously been published.

It also lists any included asset collections that might also require publication.

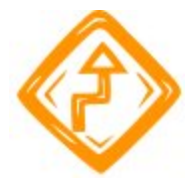

Ensure that all included graphs are either already present on the Explorer server or published along with the asset collection.

Changing the status causes the following action.

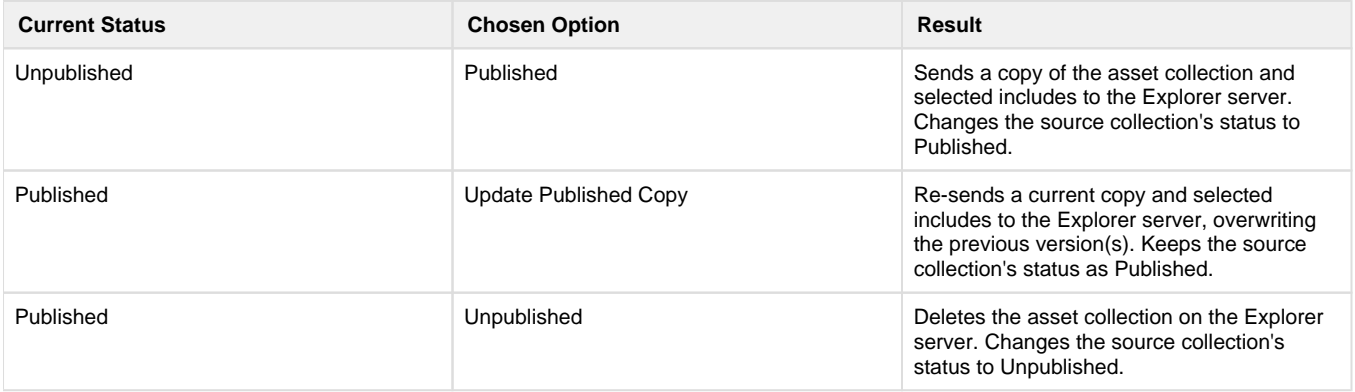

### <span id="page-5-0"></span>**Normalized Concepts (Troubleshooting)**

Generates a normalized version of the Tagging Vocabulary (which can be either a Taxonomy or Ontology) used in this Content Tag Set, as it would be seen by AutoClassifier, and returns it in the Turtle format. This can be used to check, for example, if desired language-specific labels are selected over other languages when dealing with multilingual vocabularies.

## <span id="page-5-1"></span>**Reports View**

Reports View for Content Tagsets lets you generate various standard reports for it. Custom reports are also possible.

## <span id="page-5-2"></span>**Problems and Suggestions Report**

For any Content Tagsets (production copy or working copy managed by a workflow), **Reports > Problems and Suggestions** checks the current state of the Content Tagsets against all of its applicable quality rules (i.e., its shapes and validity constraints they define) and enrichment rules. A message box shows the rule-processing progress and then shows the report. Note that the report results are also reflected in the **Dashboard > Completeness and Validity** display.

Validity checking also happens every time information about specific resource is update. In this case, validity is checked only for the updated resource. Users can also enable validity checking when they are viewing individual resources in the form. This setting is sticky, it will be remembered and applied across all of asset collections user works with. See the **View or Edit** documentation for details.

To develop custom extensions to this feature, see [EDG Developer Guide > Extending the Problems and Suggestions Reports](http://wiki.topquadrant.com/pages/viewpage.action?title=Developer+Guide&spaceKey=master#EDGDeveloperGuide-ExtendingtheProblemsandSuggestionsReports).

## <span id="page-5-3"></span>**View Change History**

Click Reports > View Change History to show the Change History view. For a production copy, this shows all the changes made since it has been created. For a workflow, this shows only changes made within the working copy managed by the workflow.

Clicking the Search button on the Change History screen displays a time-stamped list of the saves made in the Matching Changes panel, and clicking one of those lines displays details about what changes were made as part of that save operation in the Details of Selected Change panel. Below, the change made on July 30th has just been clicked, showing that three values were added and one was deleted as part of the change made with a particular save operation.

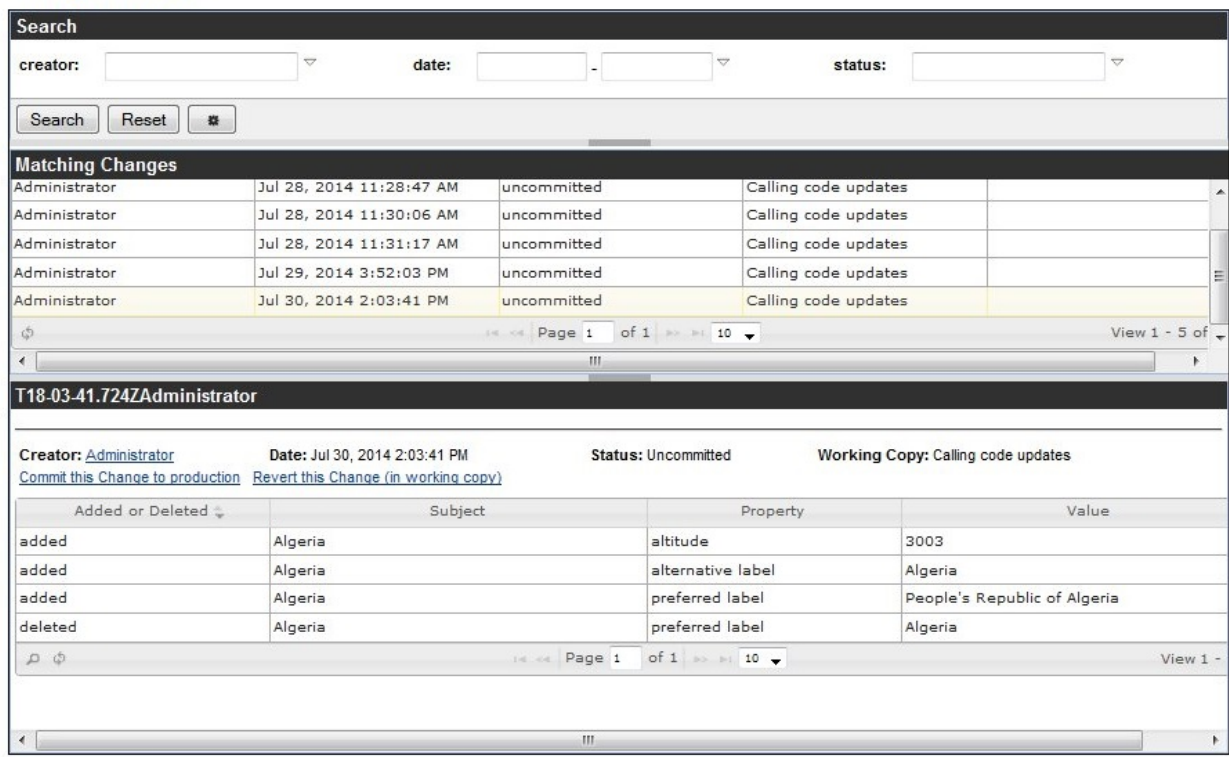

#### **Change History**

If you are logged in as a user who is editor or manager of the vocabulary/asset collection or a workflow where the change was made, then a link R evert this Change will appear in the bottom panel. Click on this link to undo this operation. This will in fact create a new "forward" edit in the change history, with yourself as author. Note that this feature should be used with care, because reverting some steps from the middle of the change history may lead to orphan resources in your model.

If you are logged in as a user who is editor or manager of an asset collection and look at a change performed in a working copy as part of a workflow, then a link Commit this Change to production will appear in the bottom panel. You can click on this link to move the change history entry (in the example above, the three additions and the deletion) out of the workflow copy and into the production copy, essentially cherrypicking which change from a workflow copy you want to accept. As with the Revert feature mentioned above, this feature should be used with care, because committing some steps from the middle of the change history may lead to creating data statements that are disconnected from the rest of the information. For example, when you commit a change that has modified some attribute of a newly created code, then you should also make sure that the change that created the code in the first place has also been committed.

Before you click the Search button, you can narrow the scope of the search by filling out any or all of the fields at the top of the form:

- **creator** Enter the name of a particular EDG user to only see changes by that user. This field uses typeahead, so that if you have users named "Joe" and "Joan" and only type in "Jo", these two names will appear in a drop-down list for you to pick from.
- **date** Enter a date in the first date field to see all changes after that date, a date in the second field to see all changes before that date, or in both fields to see the changes within a particular date range. (There's no need to actually type in the date value; clicking in either field displays a calendar where you can then click on the date you want to enter.)
- **status** Enter "committed" or "uncommitted" to only list changes with one of these status values.

### <span id="page-6-0"></span>**Comparison Report**

For a production Content Tagsets, this report shows its differences with another, user-selected Content Tagsets. For a working copy, it shows the differences to its parent production version. Note that differences do not extend to the contents of included asset collections. The report will list each changed assets and properties that were changed, showing the changed values. If a value was added, it is shown in green. If it was deleted, it is shown in pink.

For example, the following shows what happens after the preferred label property for "South Korea" is edited, an alternative label is added, and a "Seoul" is added as a narrower value of the "South Korea" resource (renamed to "Republic of Korea").

#### **Comparison Report**

#### Geography Vocabulary, working copy South Korea Updates

Republic of Korea (http://topquadrant.com/ns/examples/geography#South\_Korea)

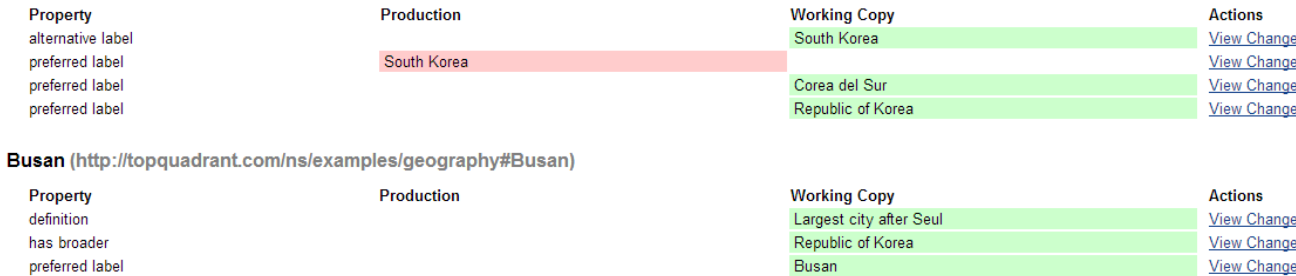

City

**View Change** 

The right hand side of each change contains a link View Change that displays a dialog box with details of the change log entry that caused that particular change. Depending on your permissions, you can revert or commit the change in that dialog box. See [View Change History](#page-5-3) for further information on reverting and committing individual changes.

#### <span id="page-7-0"></span>**Property Value Rules**

type

This shows the collection's property values that are inferred through SHACL: sh:defaultValue or sh:values (see [Inferring Data with SHACL](https://www.topquadrant.com/graphql/values.html)  [Property Value Rules](https://www.topquadrant.com/graphql/values.html) for details). The inferred properties are depicted diagrammatically.

#### <span id="page-7-1"></span>**Workflows View**

This view allows users to start workflows, and it lists both the active and completed workflows, if any. (For general information about workflows, see [Workflows\)](http://wiki.topquadrant.com/display/master/Workflows).

#### <span id="page-7-2"></span>**Start new Workflow**

This button opens a form for starting a workflow. If multiple workflow templates (types) are available, select the appropriate one. The new workflow requires a name and allows you to enter an optional description, both of which remain editable by managers. For more information, see [Workflows Utilities](http://wiki.topquadrant.com/display/master/Workflow+Utilities) and related pages.

Users can also create a workflow pertaining to a selected asset (see **View or Edit > Actions > Additional asset actions**). Such workflows record the identity of the selected asset but are otherwise ordinary.

#### <span id="page-7-3"></span>**Workflows in Progress**

This section lists any active (uncommitted) workflows of the collection. To access a particular workflow, select its row and click **Go to Workflow.** Y ou will see a page showing you the status of the workflow and, depending on the workflow's status and your role, allowing you to move the workflow to the next state.

Also depending on workflow's status and your role, you can view or edit the workflow and view or execute various utility actions on it. A workflow can be used to process changes to multiple assets or changes to one specific asset. Each workflow isolates its changes to its own workflow copy, which does not affect other workflows or the production version, until and unless the workflow is committed back into production.

<span id="page-7-4"></span>If the workflow was created for a specific asset, its name will appear in the row. Selecting the row and clicking **Go to Asset** will open the asset's details view, which workflow editors can also modify.

### **Completed Workflows**

This table works similarly to *Workflows in Progress* except that it lists the workflows that reached the terminal state. Typically, this means that changes have been finalized and committed to the asset collection. Users can view the history of workflow transitions. Each completed workflow shows its number of changed statements (triples), giving users information about the volume of changes made as part of the workflow. For completed workflows with extensive changes, preserving such history of changed triples might occupy considerable space. Therefore, asset collection managers can select a completed workflow and use the **Archive** action to remove the audit trail from the change history. The change records are copied into a file in a new project that an administrator can access if the change history details are ever needed again. To browse these files, use the Base URI Management page in the Server Administration area. The files will be located in a project (or folder) called "Archive". If these are not longer needed you can move them off the server.

## <span id="page-8-0"></span>**Tasks View**

The **Tasks View** shows all tasks associated with an asset collection. Tasks can be created for an asset in a collection and for an entire collection. In addition to showing all tasks, this view also lets you create a task for a collection as a whole.

If you do not see **Tasks** tab on the horizontal menu, then it may not be enabled for your system. See [EDG Configuration Parameters](http://wiki.topquadrant.com/display/master/Server+Administration#EDGAdministration-AdministrativeFunctions:EDGConfigurationParameters) for how an administrator can enable the Tasks activated configuration parameter.

## <span id="page-8-1"></span>**Tasks for [Content Tagsets NAME]**

When viewing or editing a particular asset within a collection, the **Tasks** button on its details edit form allows viewing and creating tasks about the asset. The button also displays a number of tasks that are associated with the asset.

The Tasks management view of an asset collection shows the tasks associated with it at any level - individual assets or the entire collection. You can filter the list by status and assignee.

At the bottom of the view, the Create New Task button lets you create a task. Unlike tasks you can create using the view/edit page, this task will not be associated with a specific asset, but with a collection as a whole. Clicking on the button displays a dialog box where you can add a new task's description and user assignment. Once you click this dialog box's OK button, EDG adds the task to the list for this collection, where you can set its status or due date and make other modifications.

EDG administrator can activate a feature to **Send task emails** in the EDG Configuration Parameters. When activated, users with an email address (e.g. via LDAP) will receive emails whenever a task gets assigned to them, or if there is a change in the assigned task. A user assigned a task can change its status and enter comments about the task. Collection's managers can re-assign the task.

## <span id="page-8-2"></span>**AutoClassifier View**

Please refer to [Using AutoClassifier](http://wiki.topquadrant.com/display/master/TopBraid+Tagger+-+User+Guide#TopBraidTagger-UserGuide-UsingAutoClassifier) to set up AutoClassifier and also configure it to put training data in your content tag set. Once training is done, go to the AutoClassifier view to start running the AutoClassifier to automatically tag your content.

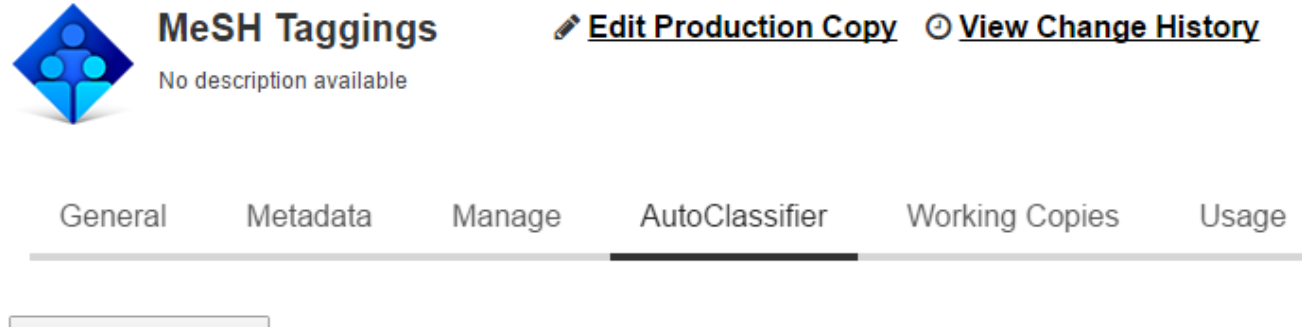

**Run AutoClassifier** 

To use AutoClassifier, a training model for MeSH Taggings must be created or selected on the Manage tab first.

### **AutoClassifier Jobs**

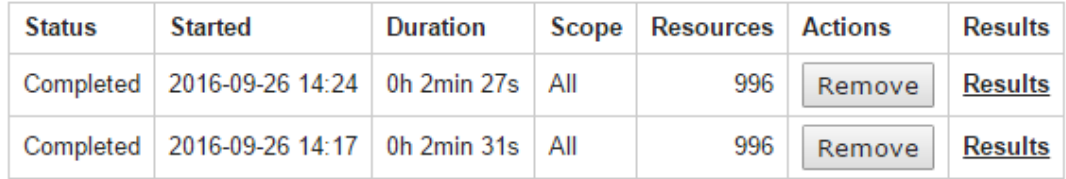

For more information to view the Results of the AutoClassifier Jobs, please refer to [Running the AutoClassifier on the entire content set](http://wiki.topquadrant.com/display/master/TopBraid+Tagger+-+User+Guide#TopBraidTagger-UserGuide-RunningtheAutoClassifierontheentirecontentset).

## <span id="page-9-0"></span>**Comments View**

The Comments feature allows users to associate comments with asset collections and assets. If you do not see the **Comments** tab on the horizontal menu, then it may not be enabled for your system. See [EDG Configuration Parameters](http://wiki.topquadrant.com/display/master/Server+Administration#EDGAdministration-AdministrativeFunctions:EDGConfigurationParameters) for how an administrator can enable the Comm ents activated configuration parameter.

### <span id="page-9-1"></span>**Recent Comments**

When viewing or editing information about an asset, the Comments button shows how many comments have been added to it. Clicking the button displays a dialog box where you can see previous comments and add your own under the "Add Comment" title; click the OK button when you are finished.

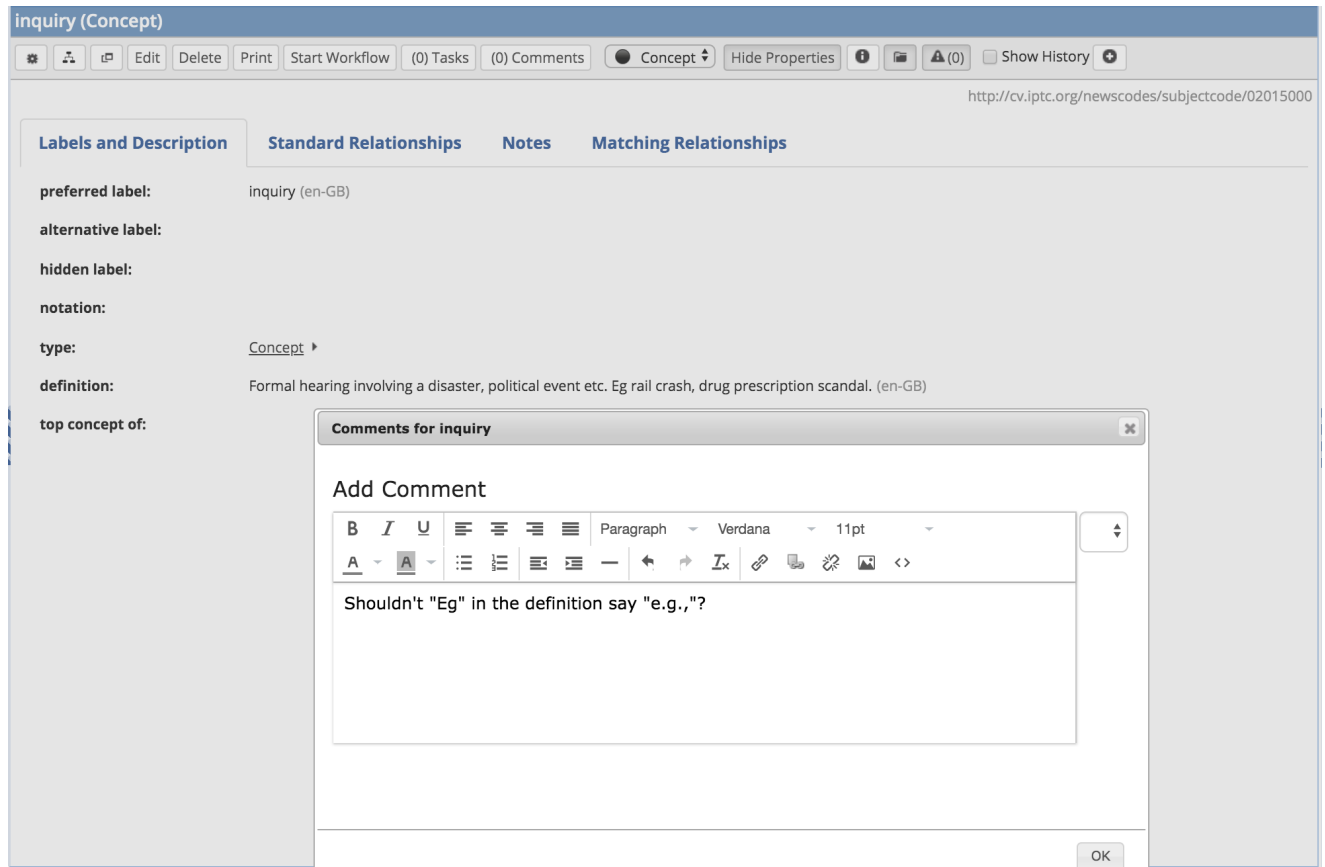

Comments have a status such as "open," "declined" or "resolved." The status of those can be changed using a drop-down list to the right of each comment entry. If you also have the TopBraid Explorer (Viewer) application, the display can also include comments from those viewers, marked with (via TopBraid Explorer).

To get a list of of the most recent 100 comments for a production or workflow copy, select its Comments management view. These comments can be filtered by status, for example, to only display the "open" comments.

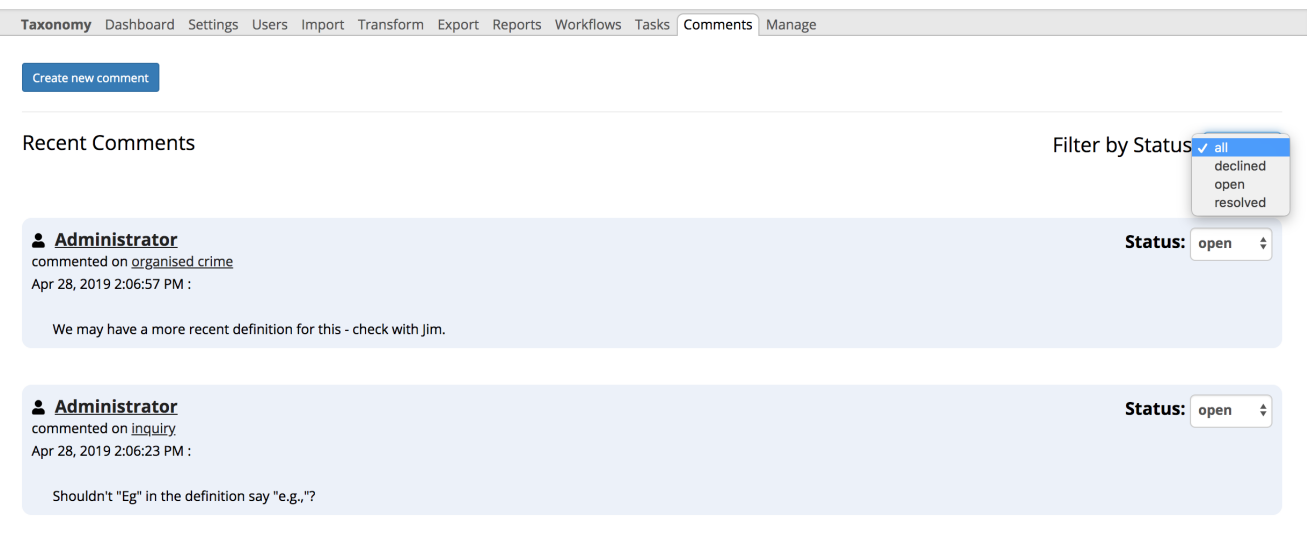

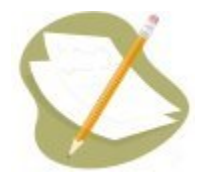

When resources are deleted, their comments are not automatically deleted with them. These are known as "orphan comments." If there are any orphan comments associated with a given asset collection, the Comments view will include a hypertext link saying "Delete the X orphan comments about entities that no longer exist," where X is the number of orphan comments associated with this asset collection. Clicking this link will delete these comments.

## <span id="page-11-0"></span>**Manage View**

Each collection's Manage view is only available to its managers.

#### <span id="page-11-1"></span>**Create a Cloned Version**

Managers of a particular Content Tagsets can use the Create a Cloned Version function to create one or more named clones of the Content Tagsets. A new clone will have the same content and user permission settings as the original production instance. However, neither the change history, saved sparql queries nor the working copies will be cloned.

Cloning is often used to "branch off" a version of the Content Tagsets, so that it can be referenced and imported separately from the current version. For example, one could start with a Content Tagsets called "People." Then, on reaching a milestone, one could create a clone and call it "People 1.0." Now, any other Content Tagsets that explicitly should only use terms from version 1.0 could change its includes to that version only, while the ongoing work towards version 2.0 will continue on the main "People" Content Tagsets.

#### <span id="page-11-2"></span>**Clear**

Managers can Clear a particular Content Tagsets, which deletes all of its content, history, working copies, comments, and tasks. The empty Content Tagsets itself and its user permission settings will be preserved. This feature can be used prior to file imports, to replace the whole content with an externally generated version.

#### <span id="page-11-3"></span>**Delete**

Managers can delete a Content Tagsets via its Delete link, which raises a message box to confirm the deletion. Clicking OK will delete the Content Tagsets production instance and any working copies and history data.

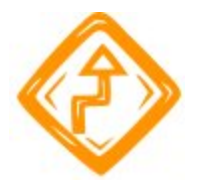

A deleted Content Tagsets is not recoverable.

## <span id="page-11-4"></span>**Configure Notifications**

For each Content Tagsets, EDG can send notification messages to users in selected roles when certain kinds of changes happen to it. In order to receive email notifications the SMTP parameters in the Server Configuration must be configured. The Manage > Configure Notifications link provides a page listing all available **Notification Events** together with check-boxes to select the governance roles that will be notified:

# Configure Notifications for **Figure 1 For an idea**

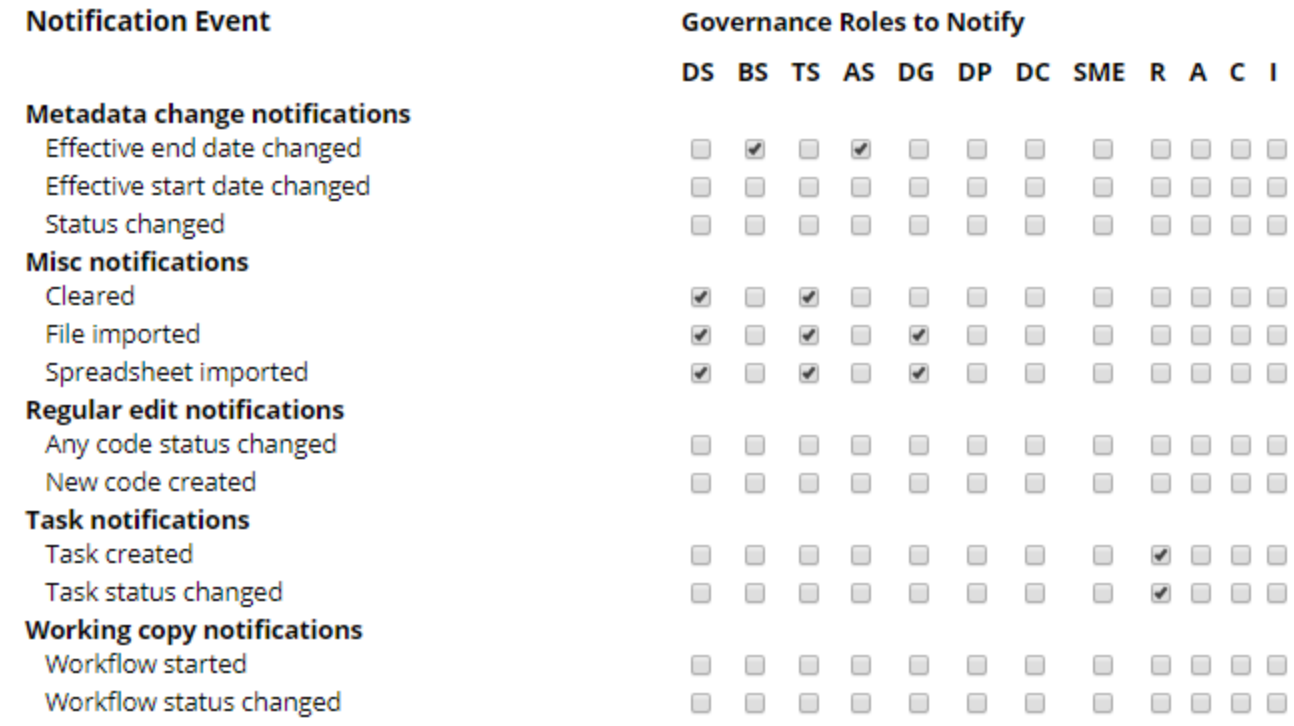

The association of users with the governance roles for this collection is configured via *governance areas*. The user settings can be specified directly as individual users or indirectly as either user *security roles* or *job titles*. See [Governance Model Overview](http://wiki.topquadrant.com/display/master/Governance+Model) for a discussion.

### <span id="page-12-0"></span>**JIRA Project Key**

Note that this item only appears if an administrator has setup the [EDG Administration: JIRA Integration Parameters.](http://wiki.topquadrant.com/display/master/Setup+-+EDG+Configuration+Parameters#Setup-EDGConfigurationParameters-JIRAIntegrationParameters)

JIRA is Atlassian's web application for team issue-tracking. EDG's JIRA launch-in-context (LiC) feature allows users who are working in both EDG and JIRA to launch from editing particular EDG asset items into related JIRA searches and new items.

If the EDG JIRA feature has been administratively setup, then each collection manager can optionally set a JIRA project key string for the asset collection, where the JIRA-key identifies a specific project in the JIRA application. Setting the project key then enables JIRA LiC functions for collection editors. When editing any asset item, editors can use its gear menu to create or search for related JIRA issues. See **Content Tagsets View or Edit – Manage > JIRA Launch-in-Context** for details.

Setting the project key also adds a JIRA link to the collection's utility view header, which launches into JIRA to show the configured project's open items.

### <span id="page-12-1"></span>**Record Triple Counts only**

Selecting this option disables retention of change history at the level of individual triples (for production graphs). It records summary counts of changed triples added or deleted. This significantly reduces storage and memory impacts at the cost of losing detailed change information and the ability to undo (revert) the changes. Working copy graphs and existing change histories are not affected by this setting.

## <span id="page-12-2"></span>**Configure AutoClassifier**

See [Tagger User Guide: Training the AutoClassifier](http://wiki.topquadrant.com/display/master/TopBraid+Tagger+-+User+Guide#TopBraidTagger-UserGuide-TrainingtheAutoClassifier)

## <span id="page-12-3"></span>**Add Tag Property Graph**

<span id="page-12-4"></span>See [EDG Tagger User Guide: Managing Tag Set Data](http://wiki.topquadrant.com/display/master/TopBraid+Tagger+-+User+Guide#TopBraidTagger-UserGuide-ManagingTagSetData)

## **Select Tag Properties**

Se[e Tagger User Guide: Managing Tag Set Data](http://wiki.topquadrant.com/display/master/TopBraid+Tagger+-+User+Guide#TopBraidTagger-UserGuide-ManagingTagSetData)

### <span id="page-13-0"></span>**Archive Working Copies on Commit**

If true, then working copies will be archived automatically when committed. (Note that the archive will always contain the full history, regardless of the **Record Triple Counts only** setting.)

#### <span id="page-13-1"></span>**Include this asset collection in the index for Search the EDG**

Enabling this adds the collection content into the Lucene index used by the [Search the EDG](http://wiki.topquadrant.com/display/master/User+Interface+-+Overview#UserInterface-Overview-SearchtheEDG) function.

## <span id="page-13-2"></span>**Configure Features**

This allows managers to selectively remove particular features (functions) that will be applicable for the particular Content Tagsets. Performanceintensive features are indicated. Note that all features always remain for administrators.